## **Unlimited Huawei USB Modem** E3276s-150

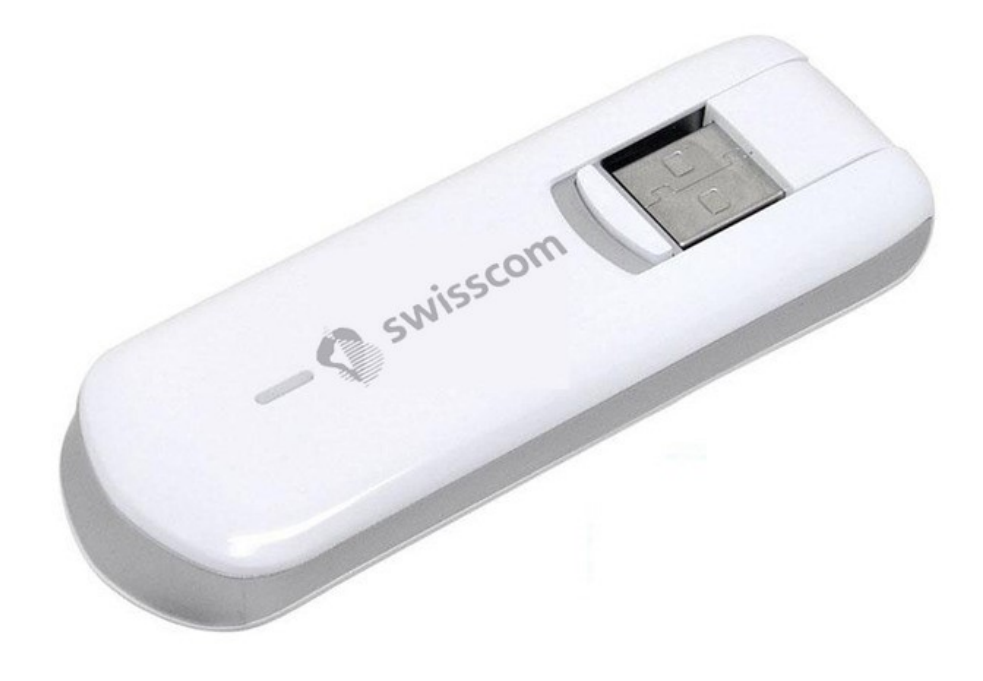

## **Mise à jour du firmware du modem USB Huawei E3276s-150**

## **Instructions pour la mise à jour du firmware sous Windows (Microsoft)**

- 1. Insérez le modem USB dans un port USB de votre ordinateur portable Windows.
- 2. Exécutez le fichier **E3276s-150\_Update\_21.436.03.00.103.exe** pour lancer l'assistant de mise à jour et cliquez sur le bouton «**Start**».

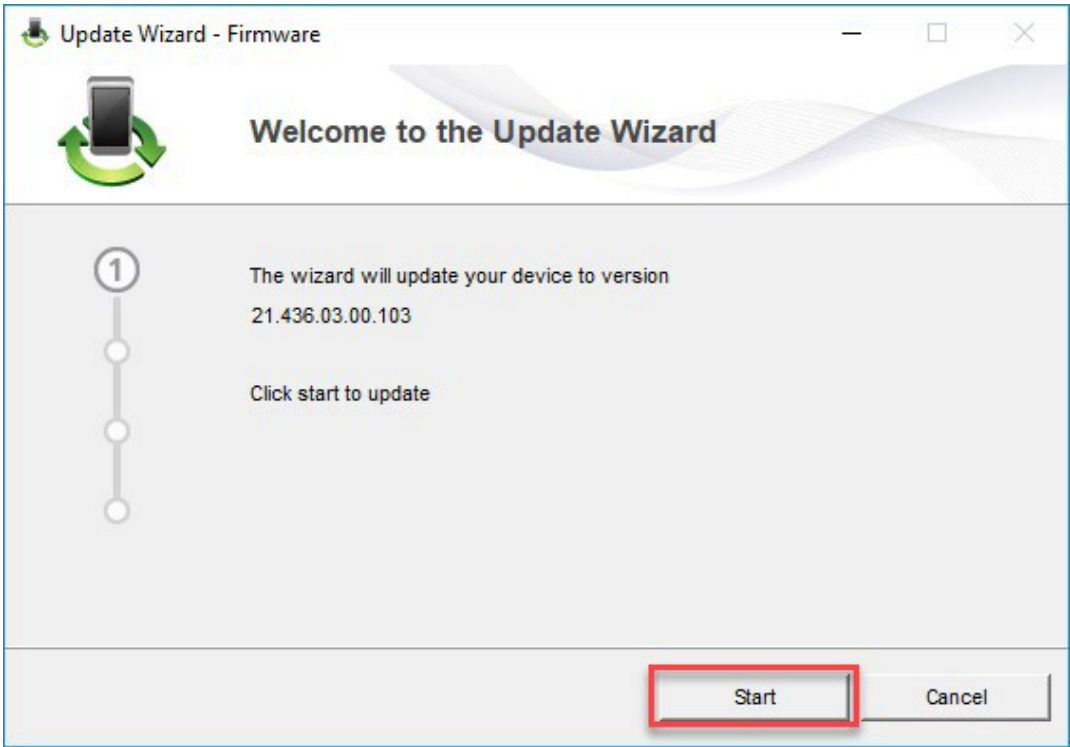

## 3. Le nouveau firmware va maintenant être actualisé.

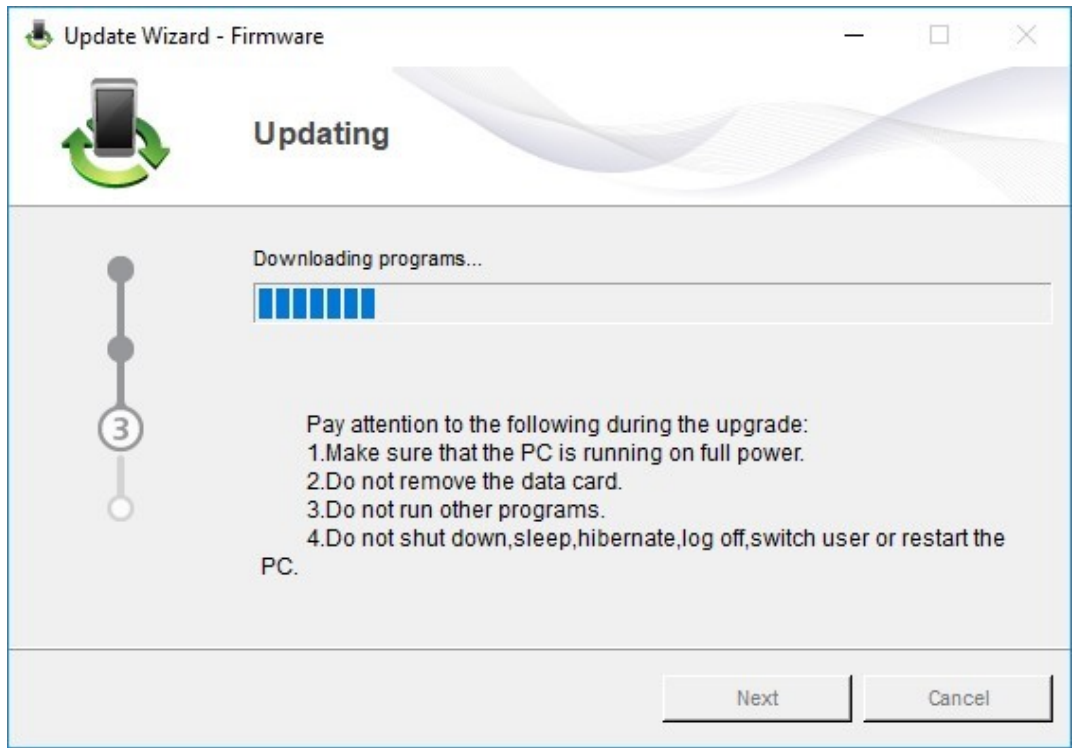

4. Quittez la mise à jour en cliquant sur «**Finish**».

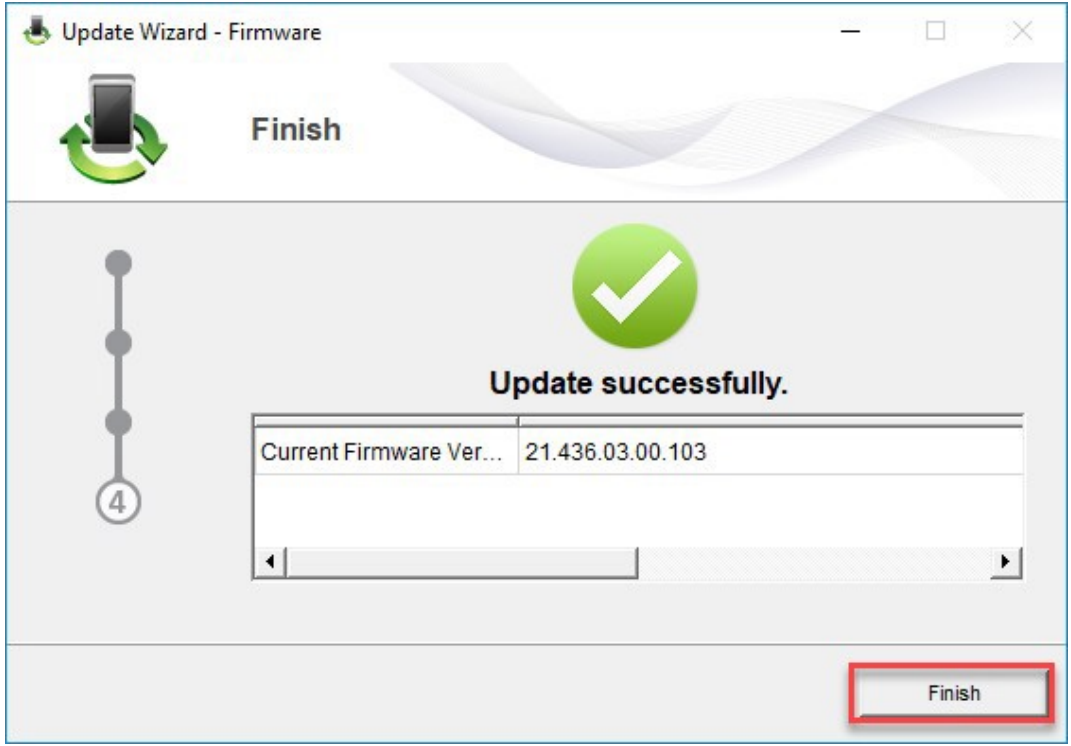

5. Vous pouvez désormais utiliser le modem USB comme d'habitude en profitant de nouvelles fonctionnalités et de la mise à jour de sécurité.